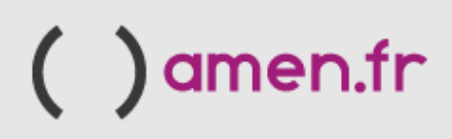

# Guide d'activation VPS - PLESK

amen.fr

**Dans ce guide, nous allons passer par les étapes nécessaires pour activer notre serveur VPS avec Plesk et gérer le CMS requis (WooCommerce - Prestashop).**

Tout d'abord, nous devons accéder à notre espace client via le lien suivant :

#### <https://controlpanel.amen.fr/welcome.html>

Une fois que nous sommes dans notre espace client, nous activerons le serveur :

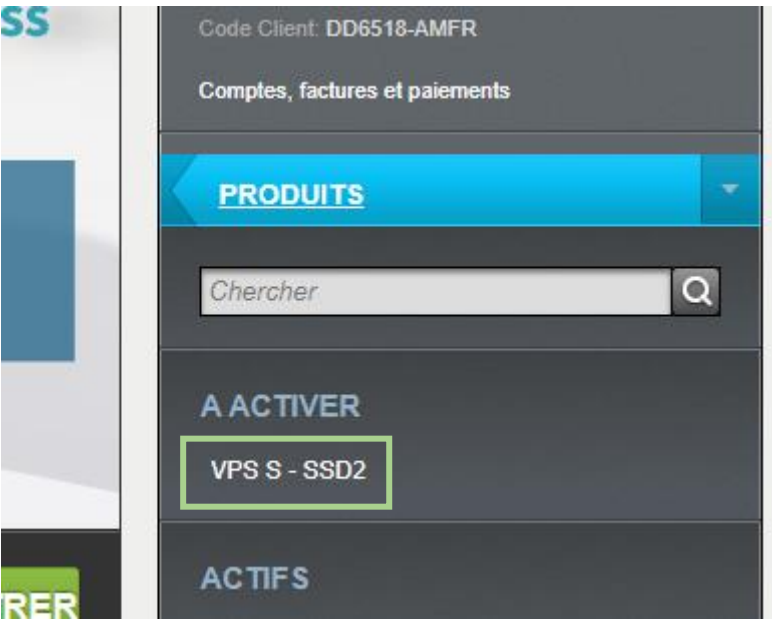

Dans cette section, nous devons choisir la version de Linux dont nous avons besoin (Debian, Ubuntu ou CentOS):

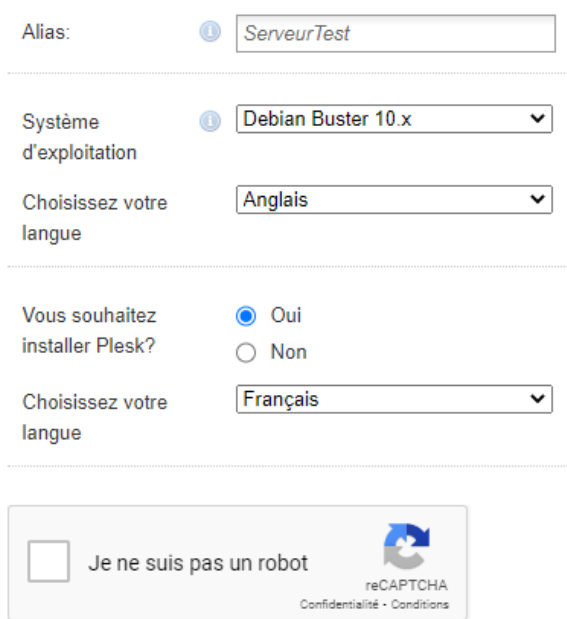

Dans une 10 minutes, le serveur sera opérationnel et disponible.

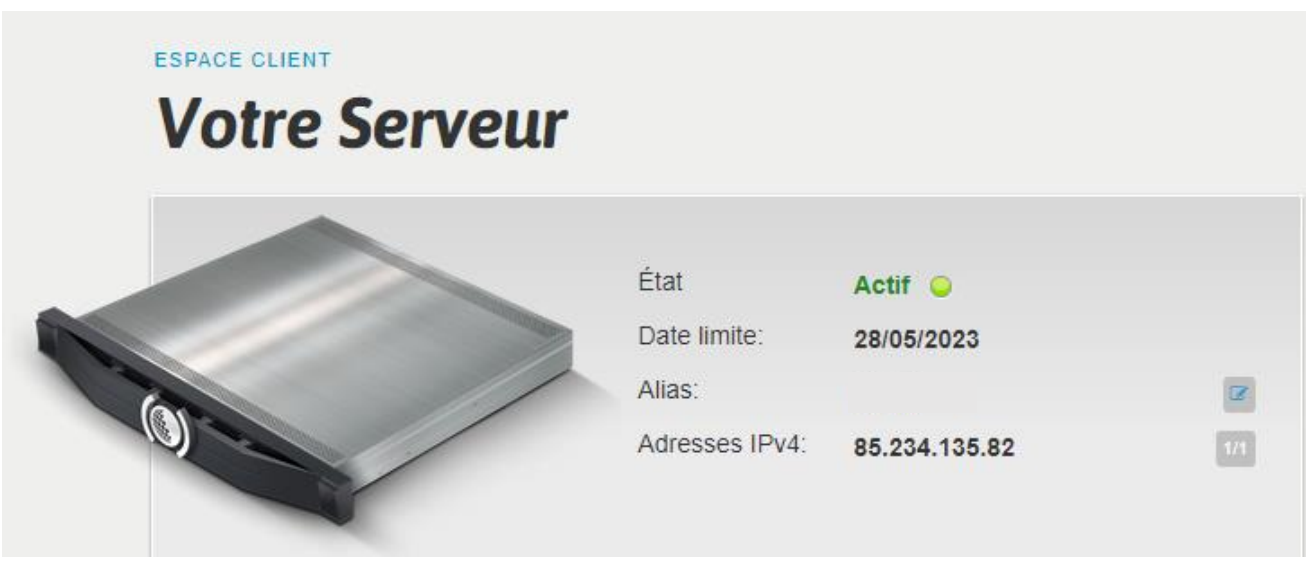

A partir de là, nous aurons accès au système d'exploitation choisi et au panneau de configuration Plesk:

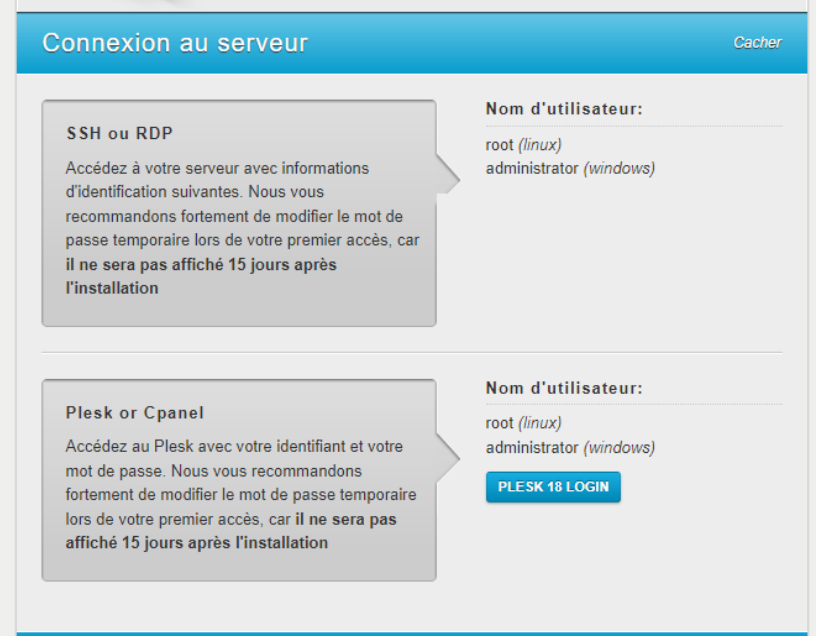

Ainsi, grâce aux informations d'identification, nous accéderons au panneau de gestion PLESK:

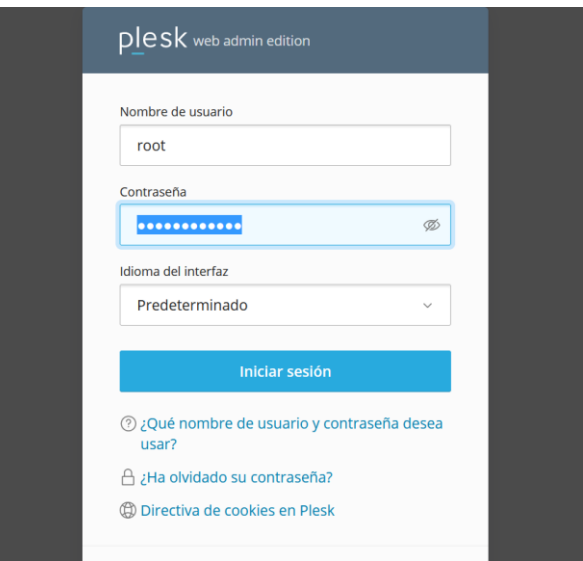

### Bienvenue sur Plesk :

Il nous faut choisir le type d'installation, en cas de doute nous irons à la section « Explorer Plesk » en bas à gauche.

\*\*EN COURS DE CONSTRUCTION\*\*

Ensuite, nous pouvons ajouter notre domaine ou utiliser un domaine temporaire :

### Ajout d'un nouveau domaine

Vous pouvez enregistrer un nouveau nom de domaine via le Portail de services.

### Sélectionner votre nom de domaine

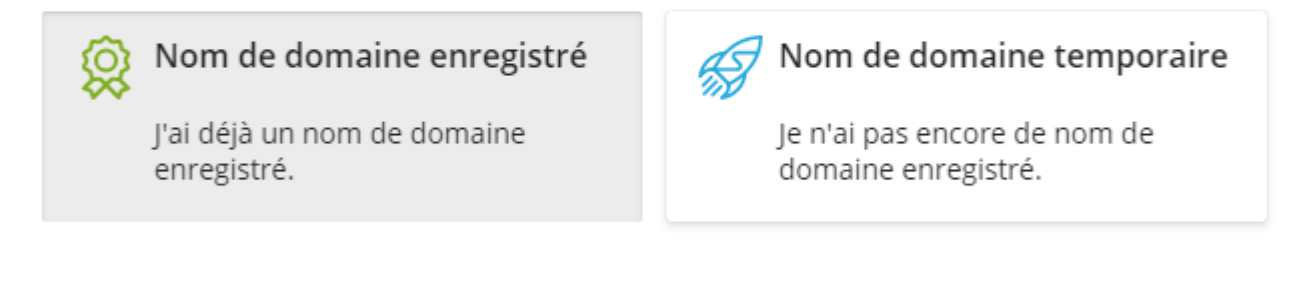

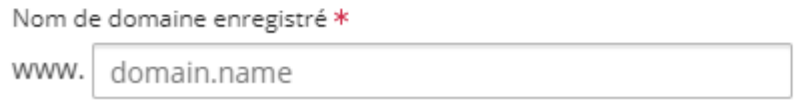

Lors de l'ajout du domaine, nous devons modifier l'enregistrement « A » du DNS du domaine, dans le fournisseur actuel, afin que nous puissions afficher le contenu du site Web.

### Certificats SSL

Dans Plesk, par défaut, nous pouvons installer le certificat Let's Encrypt.

Pour ce faire, une fois le domaine installé, dans la section « Sécurité », sélectionnez « Certificats SSL/TLS »:

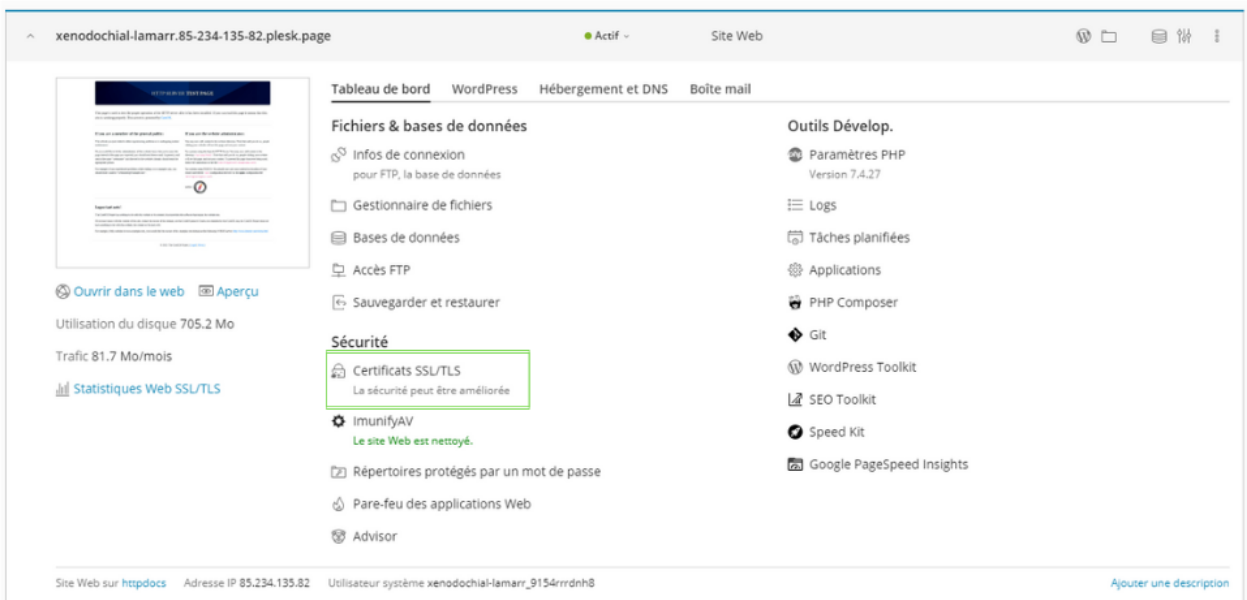

Une fois dans la page Certifcat SSL, sélectionnez « Installer le certificat de basique gratuit »

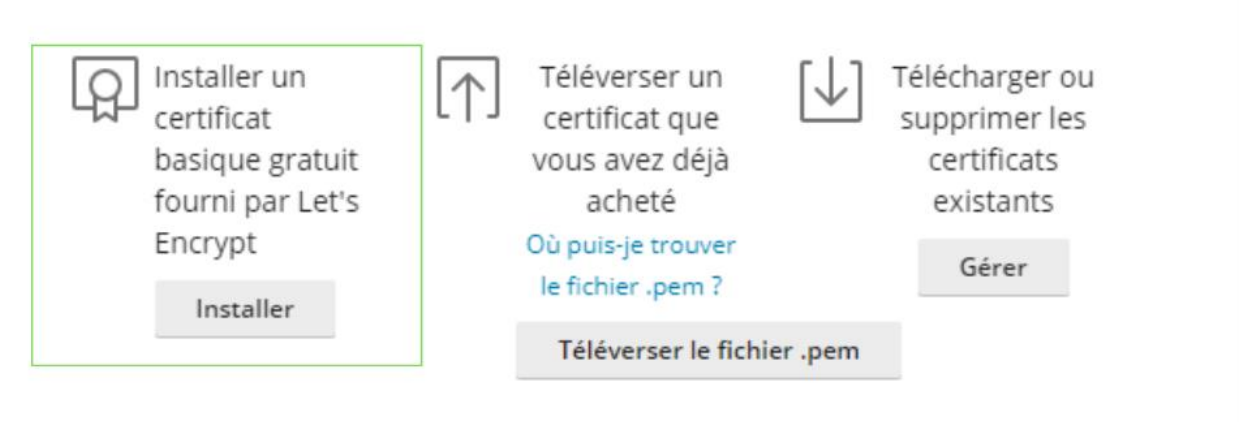

Nous pourrons choisir ces deux options afin de sécuriser notre domaine :

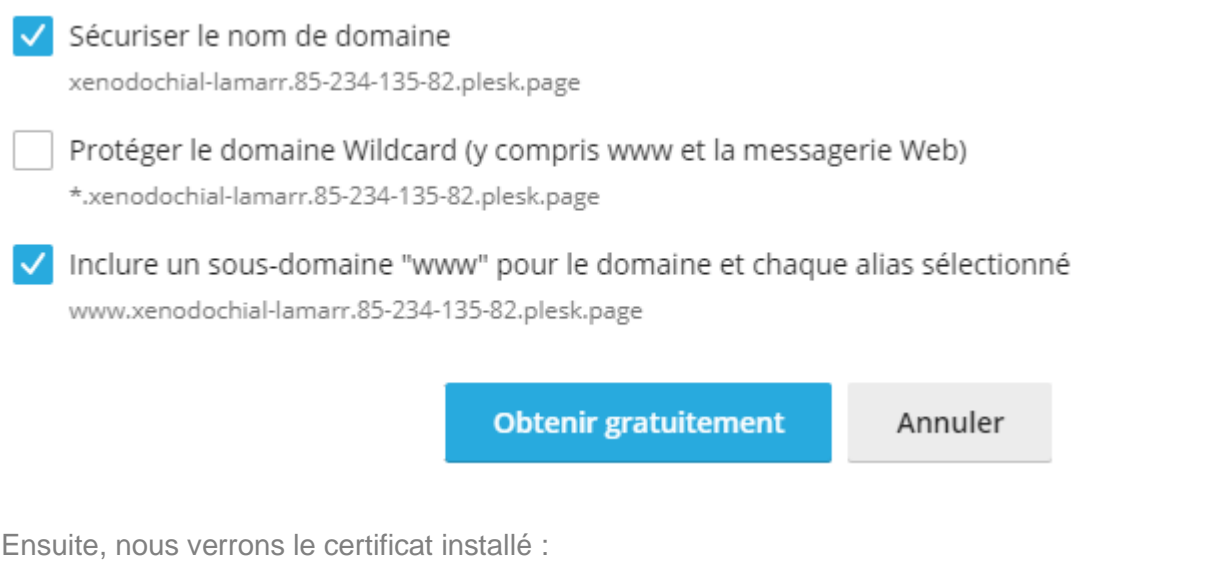

Certificat SSL/TLS Let's Encrypt de xenodochial-lamarr.85-234-135-82.plesk.page  $\text{\textbf{Q} Regénérer le certificat} \begin{tabular}{l} $\textbf{Q} $ \textbf{R} $ \textbf{B} $ \textbf{M} $ \textbf{B} $ \textbf{C} $ \textbf{B} $ \textbf{C} $ \textbf{C} $ \textbf{C} $ \textbf{D} $ \textbf{A} $ \textbf{C} $ \textbf{A} $ \textbf{D} $ \textbf{A} $ \textbf{D} $ \textbf{A} $ \textbf{D} $ \textbf{A} $ \textbf{D} $ \textbf{A} $ \textbf{D} $ \textbf{A} $ \textbf{D} $ \textbf{A} $ \textbf{D} $ \textbf{A}$ Solven du certificat<br>
Lets Encrypt xenodochial-lamarr.85-234-135-<br>
23 alsolutes  $\begin{bmatrix} \overrightarrow{0} \\ \overrightarrow{0} \end{bmatrix}$  Fin de validité : Adresse mail **D** Let's Encrypt 4 janvier 2023 info@srv.admin123.fr Protection de premier niveau 82.plesk.page Renouvelle ment automatique Voir détails **Options** Composants protégés Vous pouvez  $\circledcirc$  Domaine Sécurisé  $\mathbf{x}$ améliorer<br>l'évaluation de votre<br>sécurité SSL. En xenodochial-lamarr.85-234-135-82.plesk.page ® Domaine avec préfixe "www" Sécurisé savoir plus www.xenodochial-lamarr.85-234-135-82.plesk.page

### Installation d'applications

Sous « Outils de développement », sélectionnez « Applications » pour installer WordPress, WooCommerce ou Prestashop:

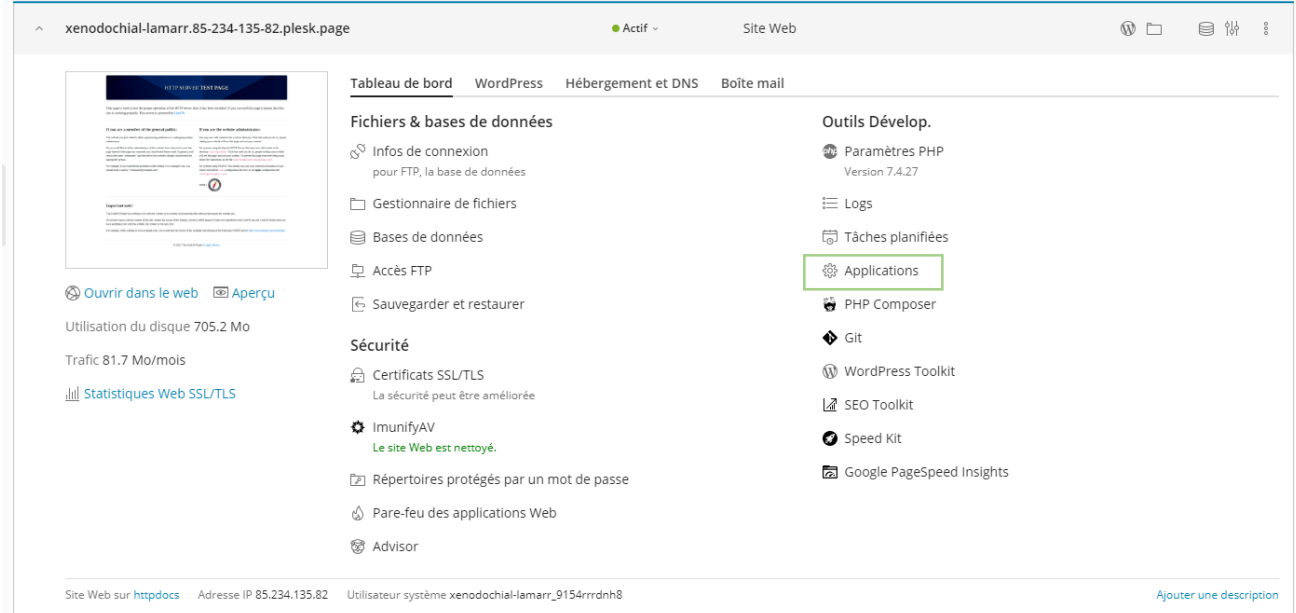

Sous Applications, pour installer WordPress, nous sélectionnons « Installer »:

#### Applications >

### Applications de dreamy-germain.85-234-135-82

**Gestion des applications** Gérez les applications installées sur vos sites Web.

### Sélection d'applications

Découvrez et installez les

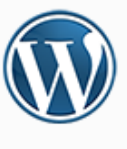

### **WordPress**

La dernière version francisée de WordPress sera toujours accessible depuis cette page. Il vous suffit de cliquer sur le bouton se trouvant ici à droite pour la télécharger.

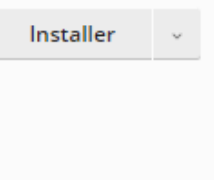

Si nous voulons installer WooCommerce, à partir de l'option « Toutes les applications disponibles »:

Applications >

### Applications de dreamy-germain.85-234-135-82

**Gestion des applications** Gérez les applications installées sur vos sites Web.

Sélection d'applications

Découvrez et installez les

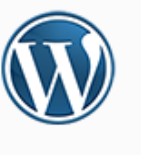

### WordPress

La dernière version francisée de WordPress sera toujours accessible depuis cette page. Il vous suffit de cliquer sur le bouton se trouvant ici à droite pour la télécharger.

Installer

Nous cliquons sur Plugins et recherchons par mot-clé l'outil que nous voulons installer.

Dans l'exemple : WooCommerce. Cliquez ensuite sur « Installer maintenant »

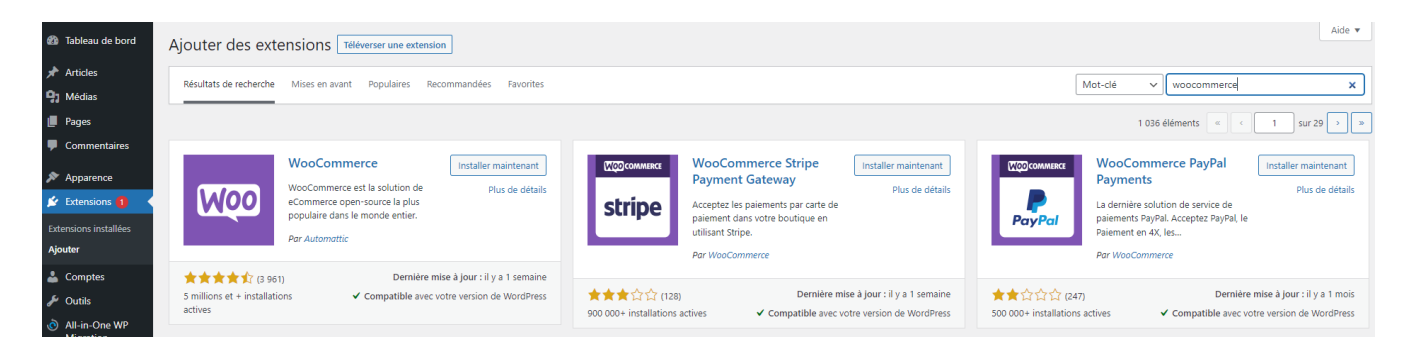

Dans le cas où vous souhaitez installer le CMS Prestashop, nous ferions la même opération. Dans « Toutes les applications disponibles », nous recherchons PrestaShop:

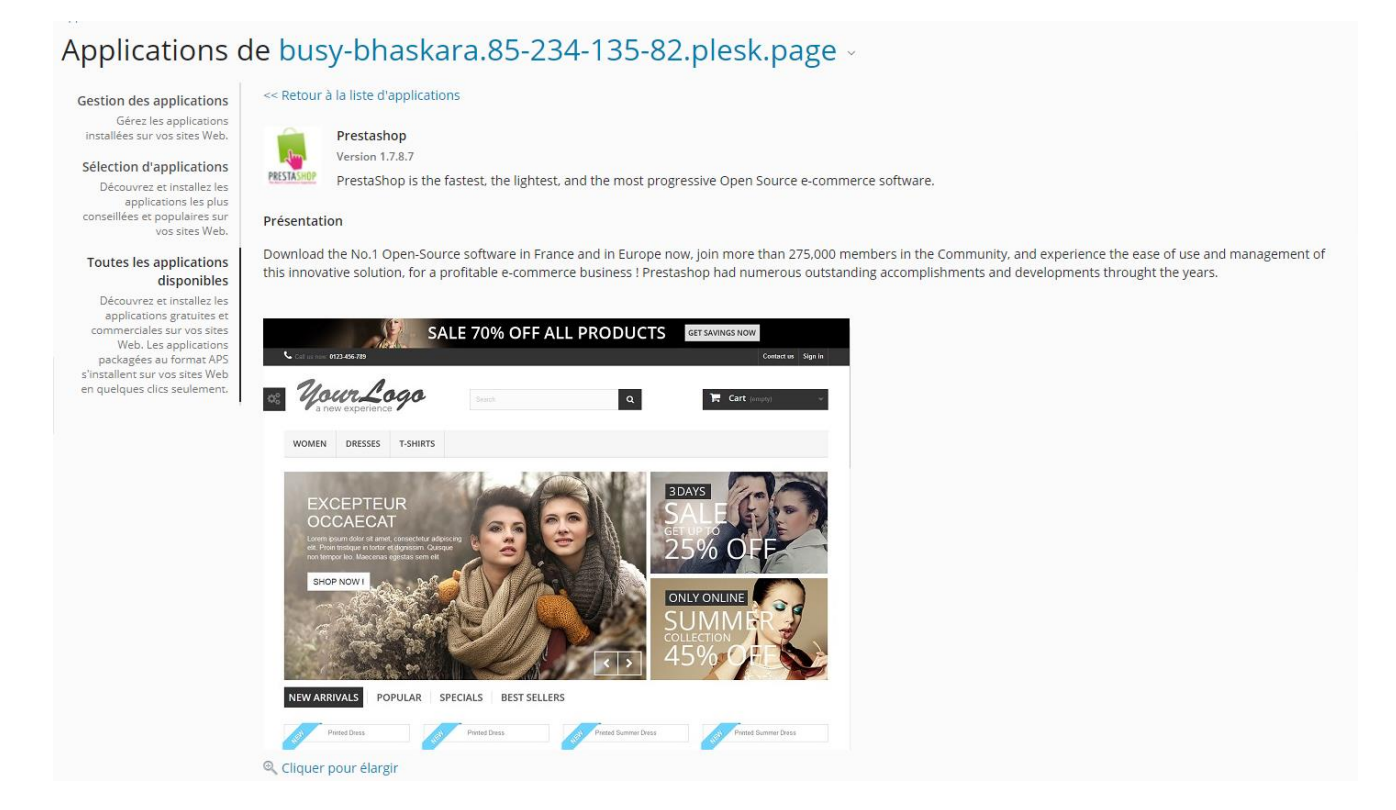

Lors de son installation, l'erreur suivante s'affiche :

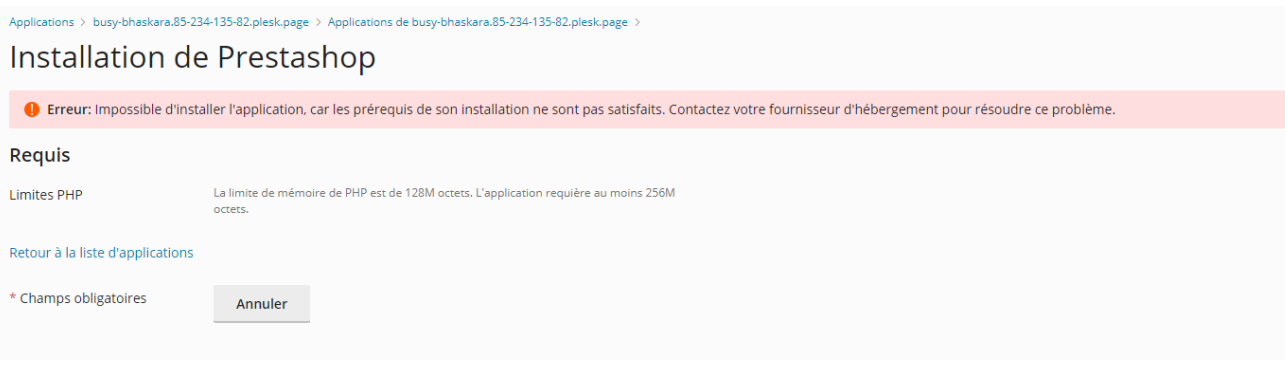

## **)** amen.fr

Pour le résoudre, allez dans « Outils de développement » et « Paramètres PHP».

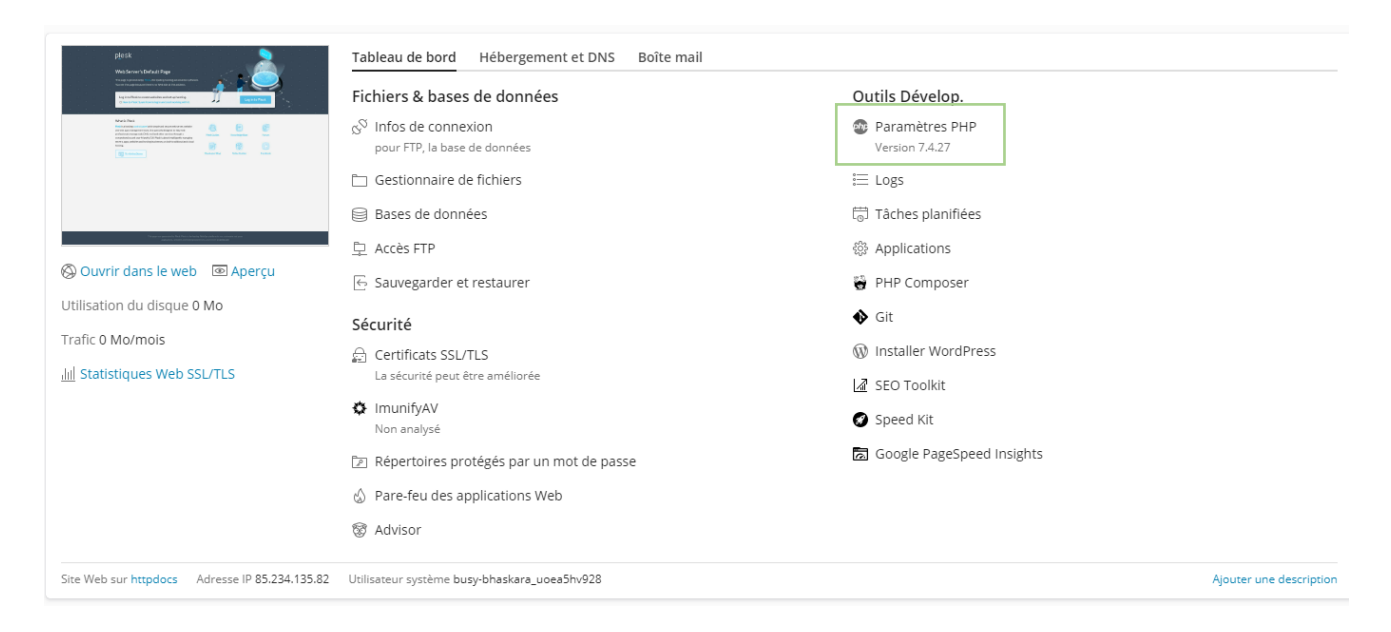

La fenêtre « Configuration PHP » apparait, et sous « Configuration de sécurité » changer la « limite de mémoire » de 126M à 256M.

### Paramètres PHP pour busy-bhaskara.85-234

Cette page affiche la configuration PHP pour le site Web. Ces paramètres sont spécifiques au site We correspondants. Vous pouvez personnaliser la configuration PHP, par exemple, pour limiter la conso valeur d'un paramètre sur Par défaut, PHP utilise la valeur du paramètre de la configuration PHP vala

Vous pouvez utiliser les variables suivantes dans les valeurs des paramètres :

- · {DOCROOT} pour le répertoire racine des documents de ce site Web. La valeur actuelle est /var/w
- · {WEBSPACEROOT} pour le répertoire racine des documents du site Web principal de l'abonnemer
- · {TMP} pour le répertoire de stockage des fichiers temporaires.

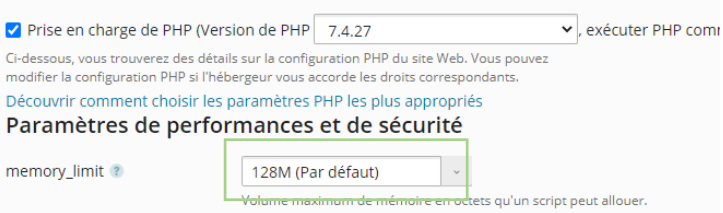

Nous pouvons maintenant lancer l'installation :

Applications > busy-bhaskara.85-234-135-82.plesk.page > Applications de busy-bhaskara.85-234-135-82.plesk.page >

Installation de Prestashop...

L'application est en cours d'installation. N'accédez pas à vos fichiers hébergés tant que l'installation n'est pas terminée.

97% terminés

Autres options accessibles sous « Paramètres PHP »:

- Possibilité d'augmenter le temps d'exécution du script (max\_execution\_time = 3600).
- Possibilité d'augmenter la taille maximale autorisée de téléchargement de fichiers (upload\_max\_filesize = 64M)

### Planification des tâches (CRON)

Nous pouvons planifier et automatiser des tâches pour, par exemple, exécuter un script toutes les heures ou un fichier PHP ou tout fichier que nous voulons exécuter sur le serveur pendant un certain temps.

Pour ce faire, nous accédons à l'option « Tâches programmées »

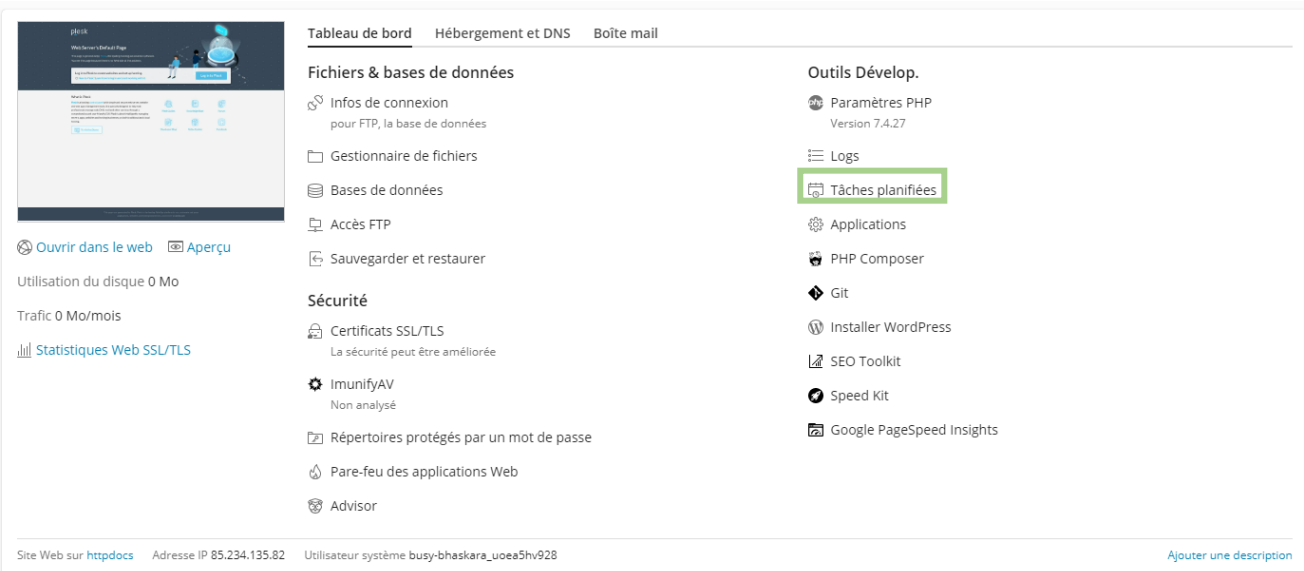

Nous pourrons « ajouter une tâche » et la programmer comme suivant :

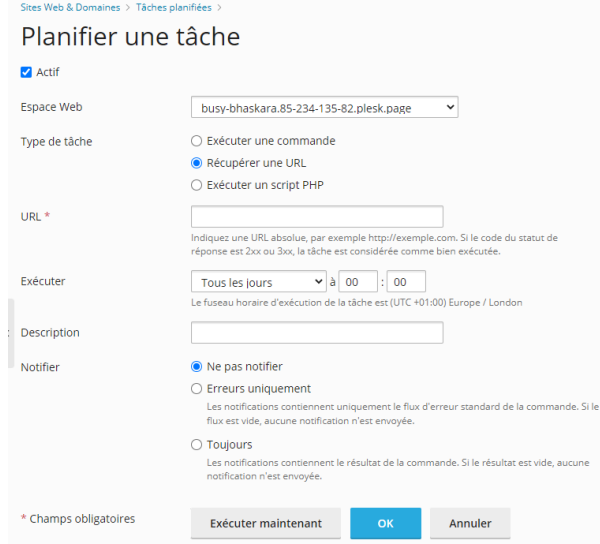

Enfin, Plesk a une option où nous pouvons effectuer les sauvegardes directement sur le même serveur, vous pouvez examiner toutes les informations en détail dans le lien suivant :

[https://docs.plesk.com/fr-FR/obsidian/administrator-guide/sauvegarder-et](https://docs.plesk.com/fr-FR/obsidian/administrator-guide/sauvegarder-et-restaurer/sauvegarder-tout-le-serveur.59257/)[restaurer/sauvegarder-tout-le-serveur.59257/](https://docs.plesk.com/fr-FR/obsidian/administrator-guide/sauvegarder-et-restaurer/sauvegarder-tout-le-serveur.59257/)

**Amen** vous recommande de sauvegarder sur un serveur externe au VPS actif, car si pour une raison quelconque, le serveur est indisponible/accessible, la sauvegarde ne le sera pas non plus.